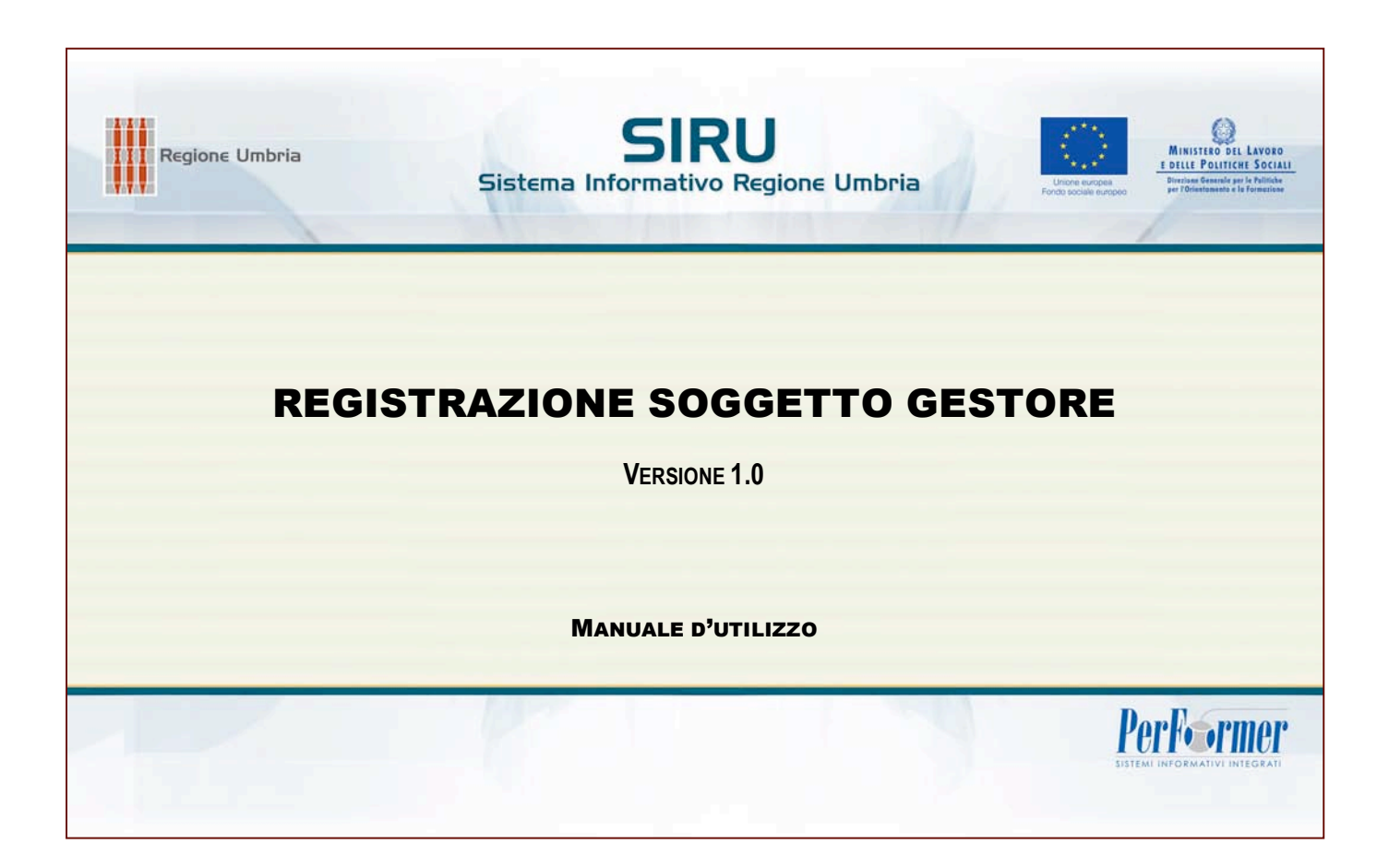

#### INDICE

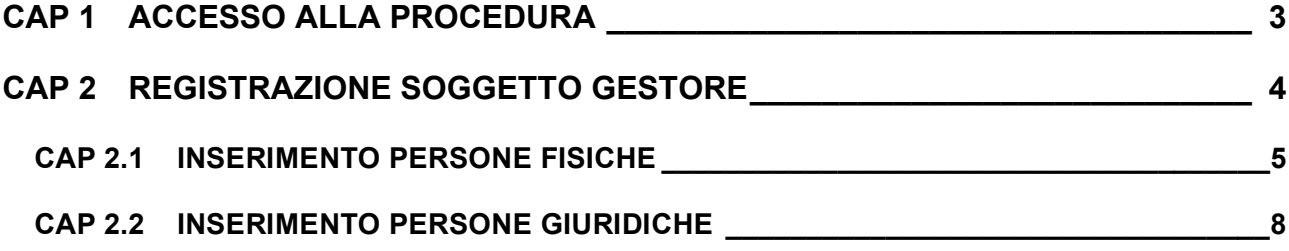

# **CAP 1 ACCESSO ALLA PROCEDURA**

Per effettuare la registrazione del Soggetto Gestore entrare nella sezione Registrazione Soggetto Gestore - menù laterale.

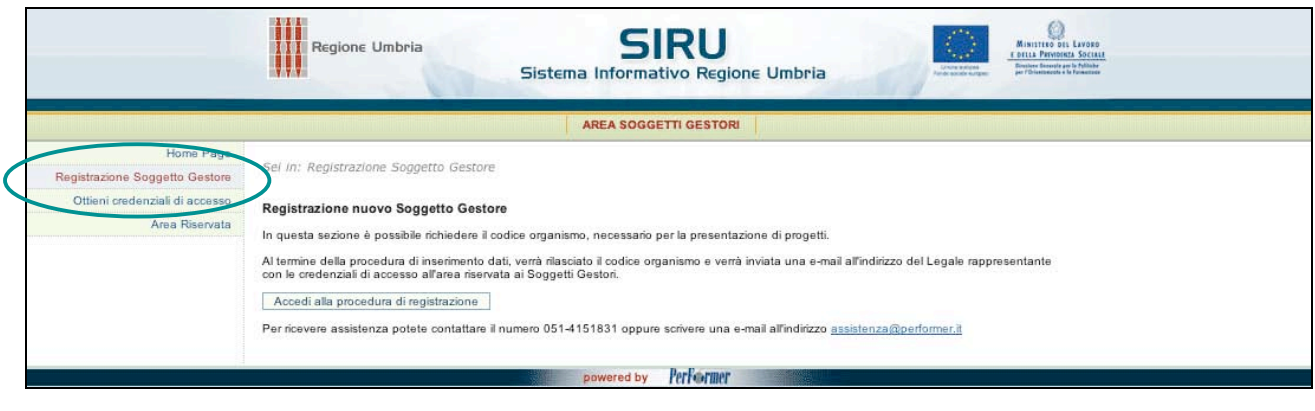

**(FIG. 1)**

### La procedura di registrazione del Soggetto Gestore permette di ricevere il **Codice Organismo, necessario per la presentazione dei progetti.**

Al termine della procedura di conferma dei dati inseriti nella scheda anagrafica verrà rilasciato il CODICE ORGANISMO, e per le Persone Giuridiche verrà inviata una e-mail all'indirizzo del Legale rappresentante con le credenziali di accesso all'area riservata ai Soggetti Gestori.

# **CAP 2 REGISTRAZIONE SOGGETTO GESTORE**

Per effettuare la registrazione cliccare il pulsante **Accedi alla procedura di registrazione** 

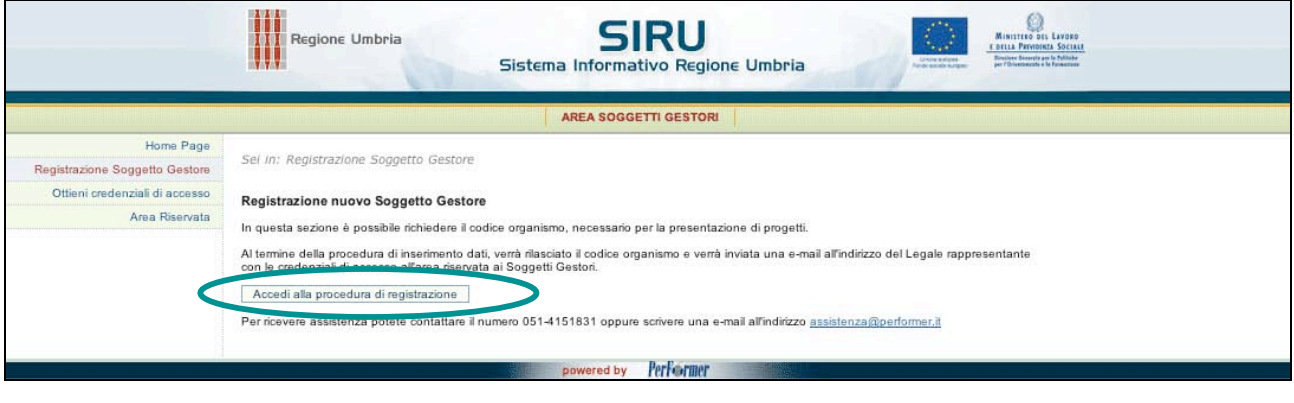

**(FIG. 2)**

La prima operazione è la scelta della tipologia del soggetto che intende registrarsi:

- Persona Fisica;  $\frac{1}{2}$
- Persona Giuridica.  $\frac{1}{2} \frac{1}{2}$

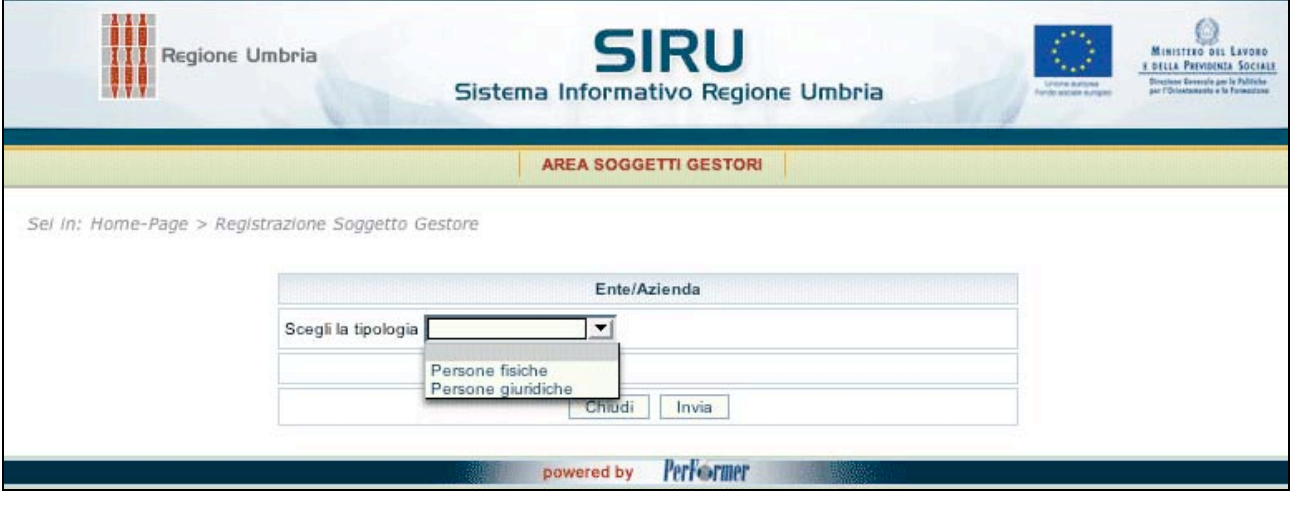

**(FIG. 3)**

### **CAP 2.1 INSERIMENTO PERSONE FISICHE**

Inserire nell'apposito campo il **CODICE FISCALE**.

La procedura effettuerà un controllo sulla correttezza del codice fiscale inserito (controllo formale e controllo 16 caratteri vincolante per procedere con la registrazione).

Per procedere cliccare il pulsante **Invia** 

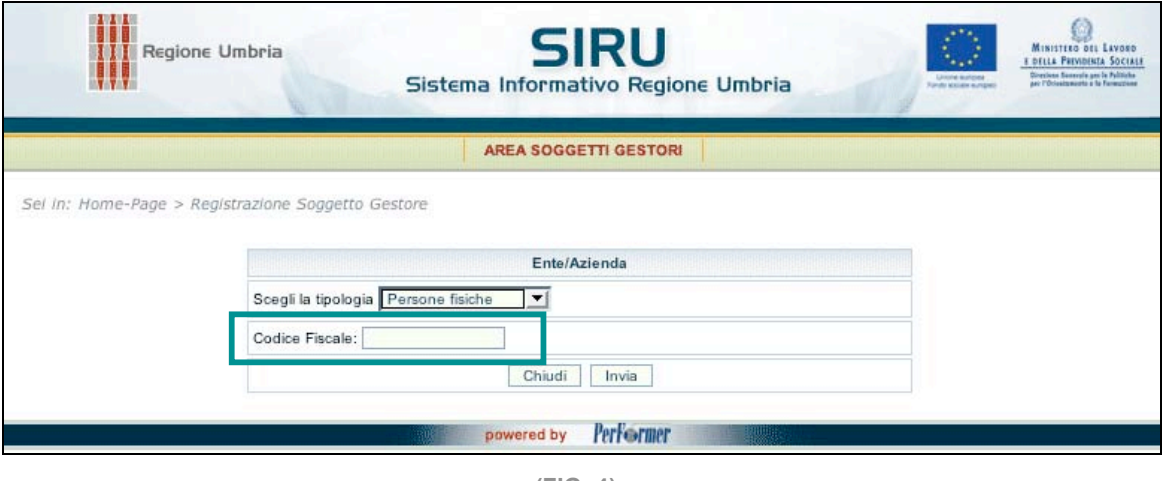

**(FIG. 4)**

Verrà visualizzata la pagina di inserimento dei dati anagrafici.

I campi contrassegnati con l'asterisco (\*) sono obbligatori.

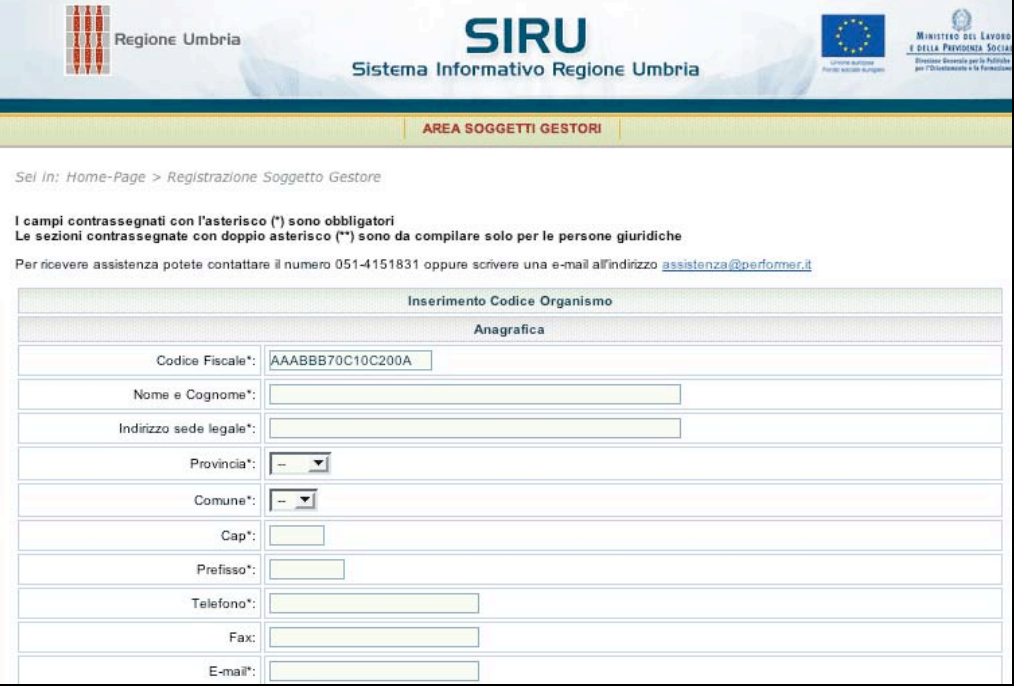

**(FIG. 5)**

Le sezioni contrassegnate con doppio asterisco (\*\*) - Legale Rappresentante, Descrizione soggetto, Settore di appartenenza - sono da compilare solo per le Persone giuridiche.

Si ricorda di cliccare l'apposito check dopo aver preso visione dell'**informativa per il trattamento dei dati personali**, ai sensi dell'art. 13 del D.Lgs. n. 196/2003 - "Codice in materia di protezione dei dati personali".

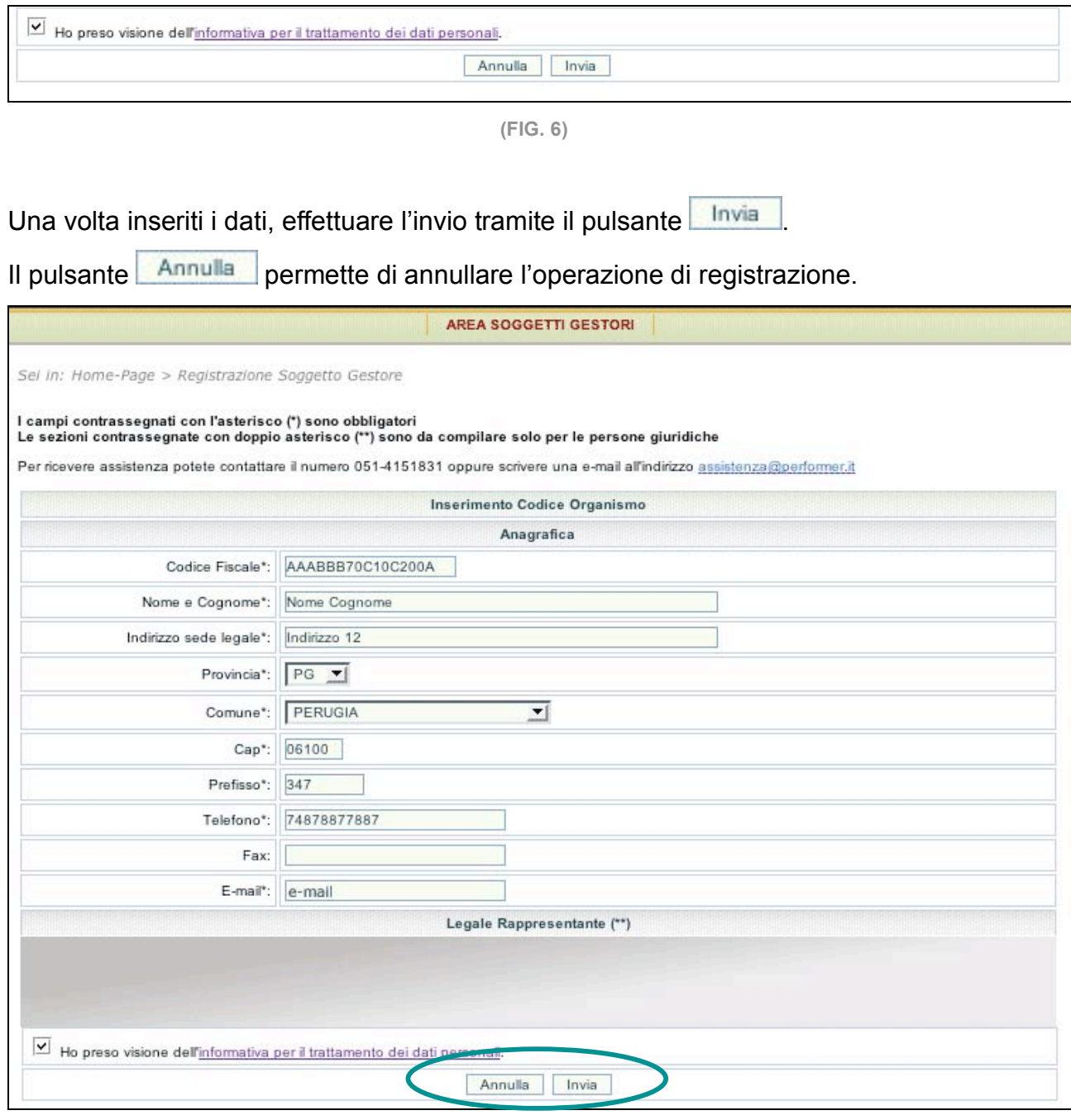

**(FIG. 7)**

In caso di mancato o errato inserimento dei dati nei campi obbligatori, la procedura visualizza un messaggio di *alert* con le anomalie riscontrare.

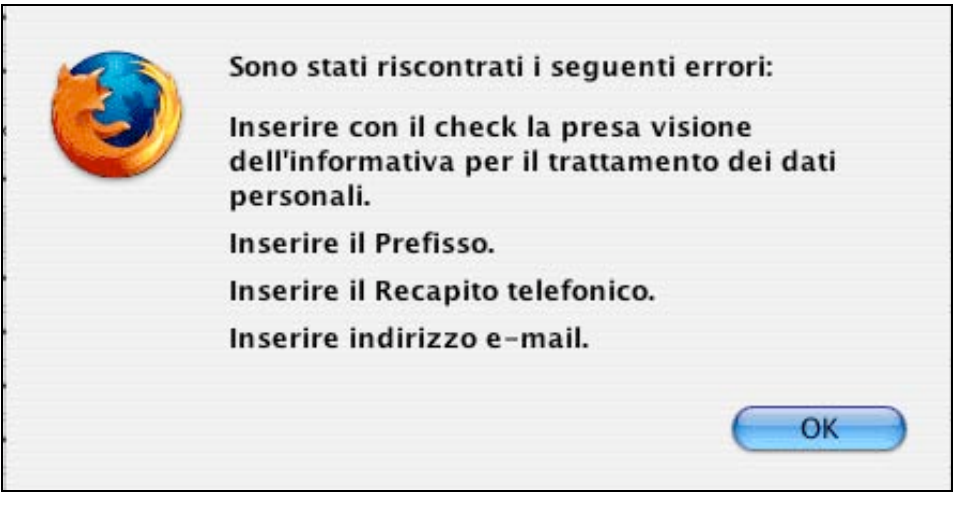

**(FIG. 8)**

Con la conferma dell'invio dei dati, la procedura rilascia il CODICE ORGANISMO assegnato.

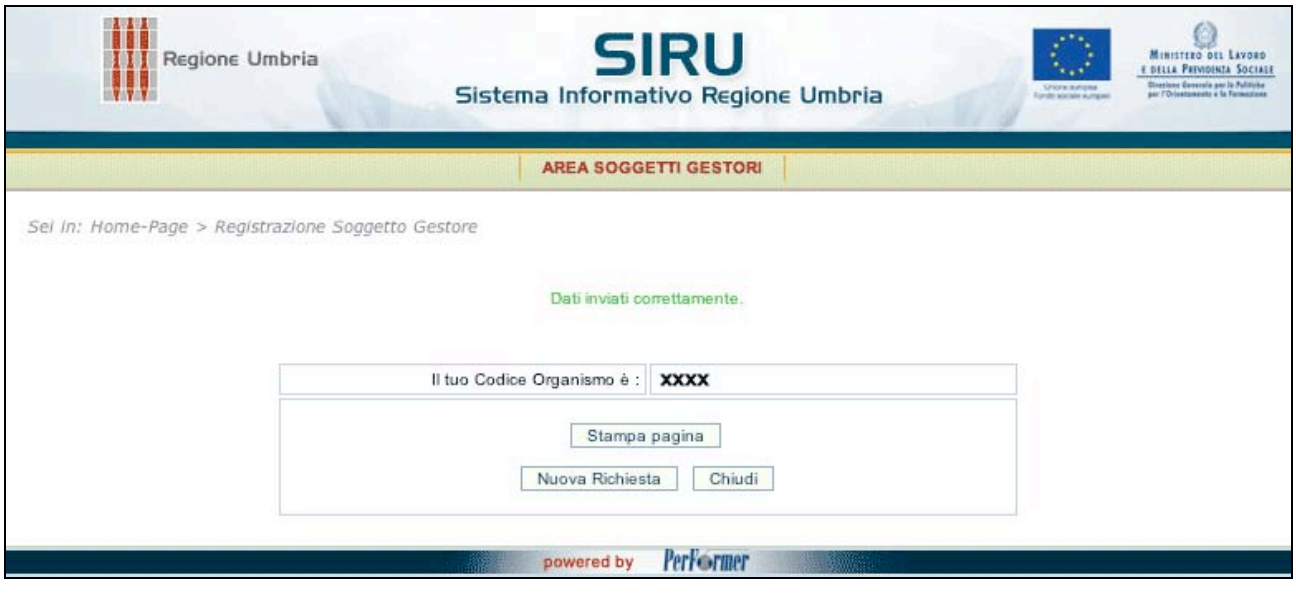

**(FIG. 9)**

#### **CAP 2.2 INSERIMENTO PERSONE GIURIDICHE**

Inserire nell'apposito campo il **CODICE FISCALE** e la **PARTITA IVA**.

Se non si è in possesso della Partita IVA, è necessario cliccare l'apposito check per continuare.

La procedura effettuerà un controllo sulla correttezza dei dati inseriti : un controllo formale sui dati inseriti e un controllo sull'inserimento di 16 caratteri per il codice fiscale, oppure 11 caratteri per la partita IVA - vincolante per procedere con la registrazione.

Per procedere cliccare il pulsante invia

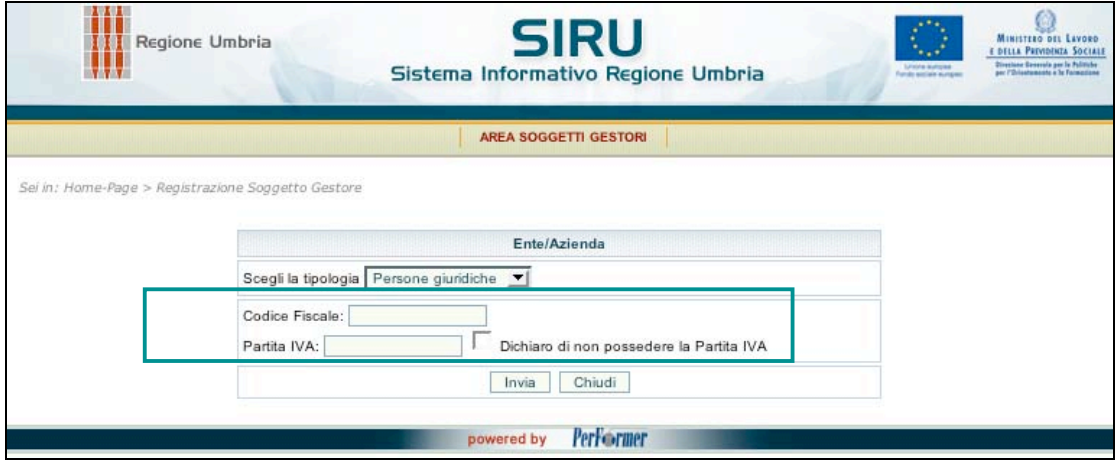

**(FIG. 10)**

Verrà visualizzata la pagina di inserimento dei dati anagrafici.

I campi contrassegnati con l'asterisco (\*) sono obbligatori.

Le sezioni contrassegnate con doppio asterisco (\*\*) - Legale Rappresentante, Descrizione soggetto, Settore di appartenenza - sono da compilare per i Soggetti Giuridici.

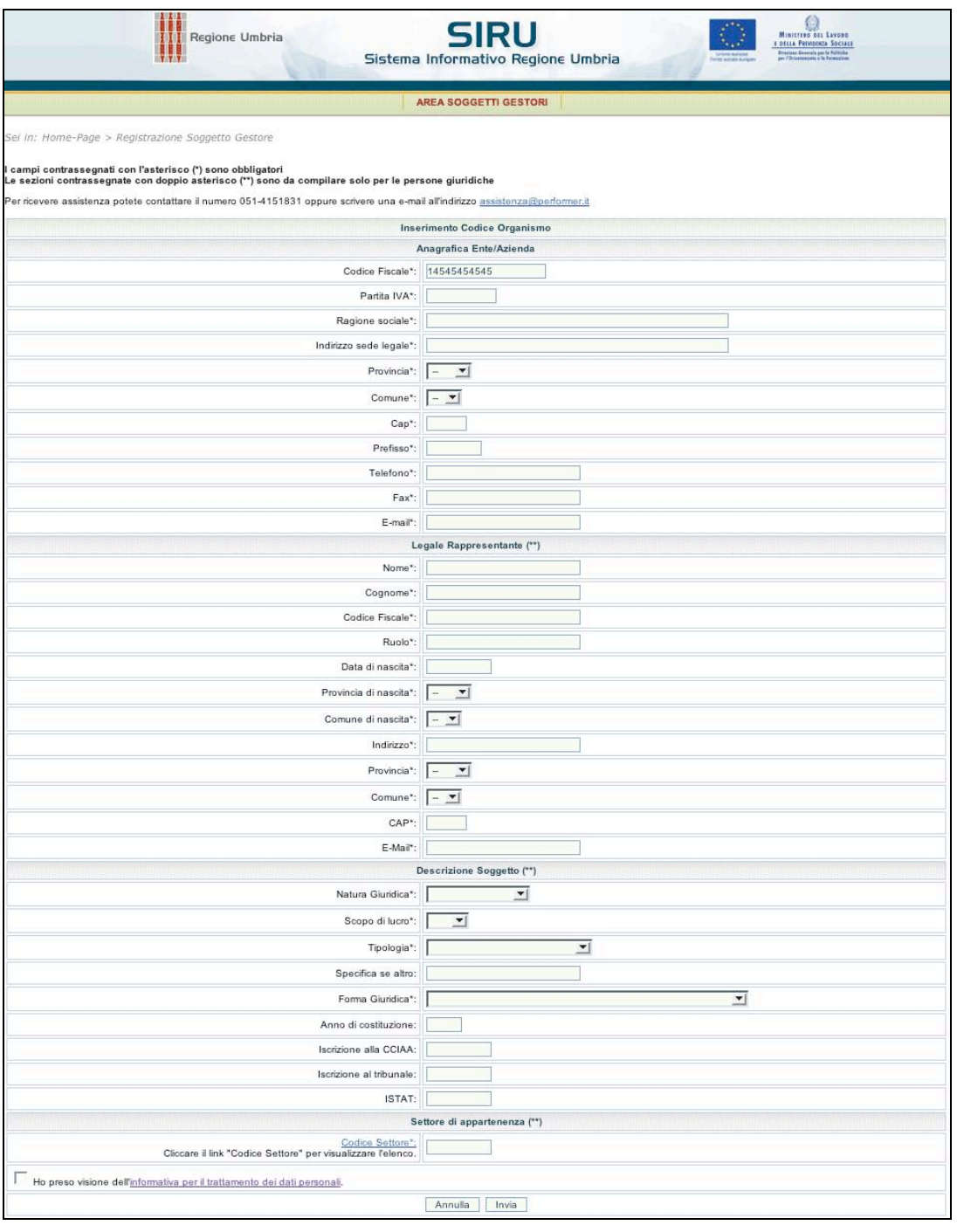

**(FIG. 11)**

Per l'inserimento del settore di appartenenza è possibile cliccare il link **Codice Settore** per visualizzare l'elenco dei codici

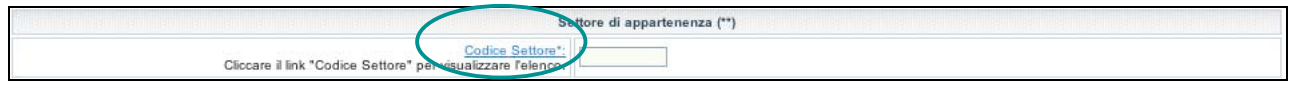

**(FIG. 12)**

Inoltre, cliccando il codice interessato, il dato verrà inserito automaticamente nel campo della scheda di registrazione.

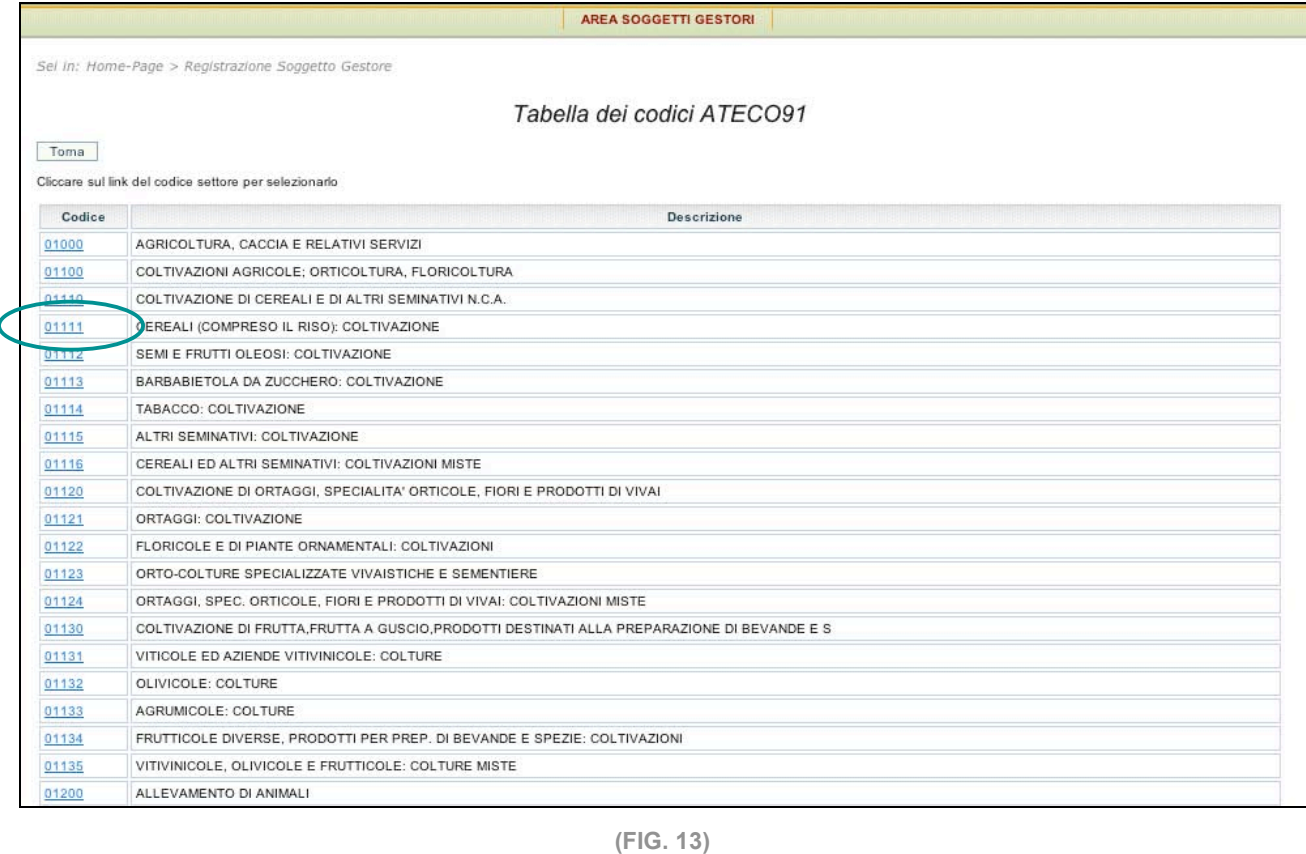

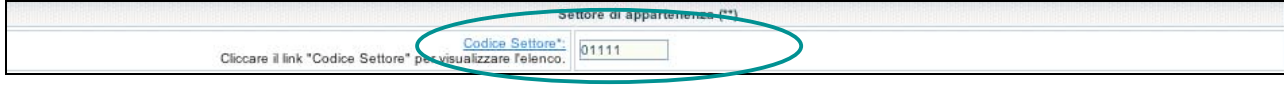

**(FIG. 14)**

Si ricorda di cliccare l'apposito check dopo aver preso visione dell'**informativa per il trattamento dei dati personali**, ai sensi dell'art. 13 del D.Lgs. n. 196/2003 - "Codice in materia di protezione dei dati personali".

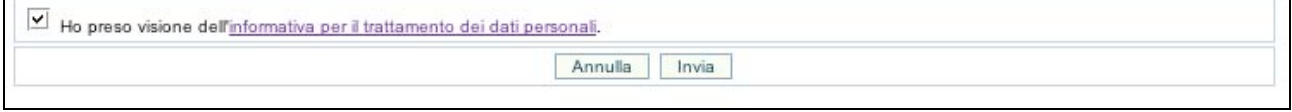

**(FIG. 15)**

Una volta inseriti i dati, effettuare l'invio tramite il pulsante **invia** 

Il pulsante **Annulla** permette di annullare l'operazione di registrazione.

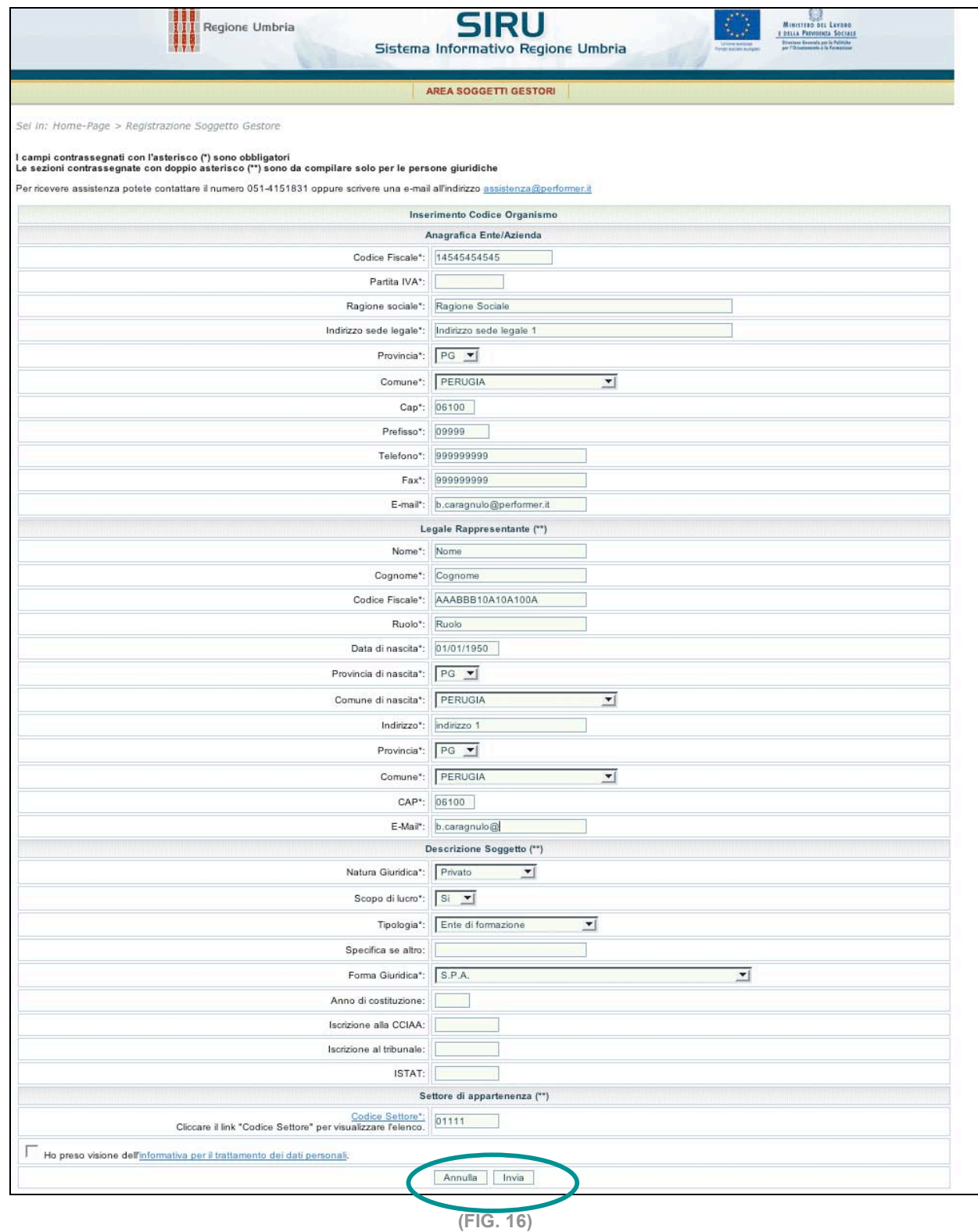

In caso di mancato o errato inserimento dei dati nei campi obbligatori, la procedura visualizza un messaggio di *alert* con le anomalie riscontrare.

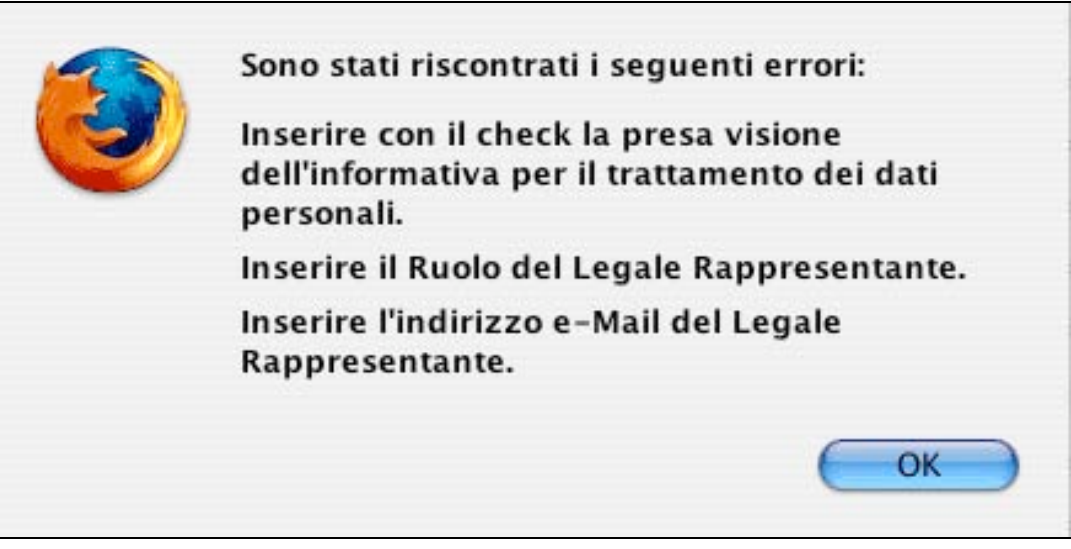

**(FIG. 17)**

Con la conferma dell'invio dei dati, la procedura rilascia il CODICE ORGANISMO e invia una e-mail con le credenziali di accesso all'area riservata ai Soggetti Gestori all'indirizzo di posta elettronica del Legale Rappresentante.

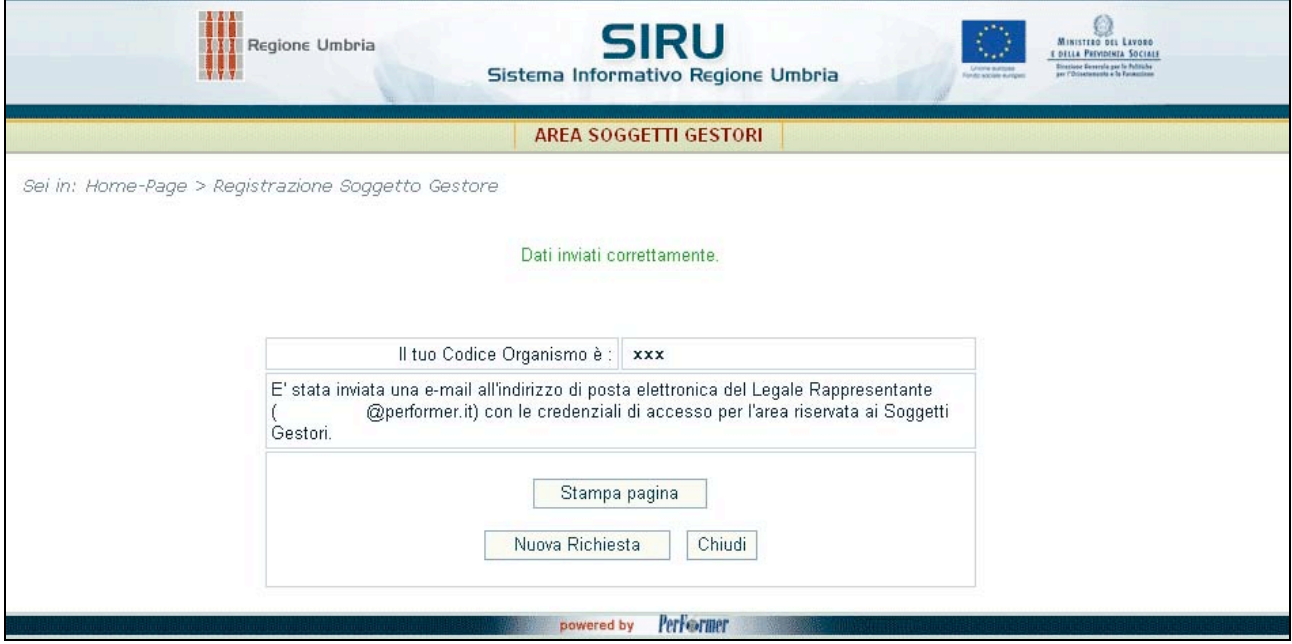

**(FIG. 18)**